$APU2-$ 

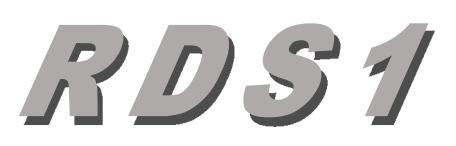

## **Stereo Abhöreinheit APU2**

## **mit Remote RDS1**

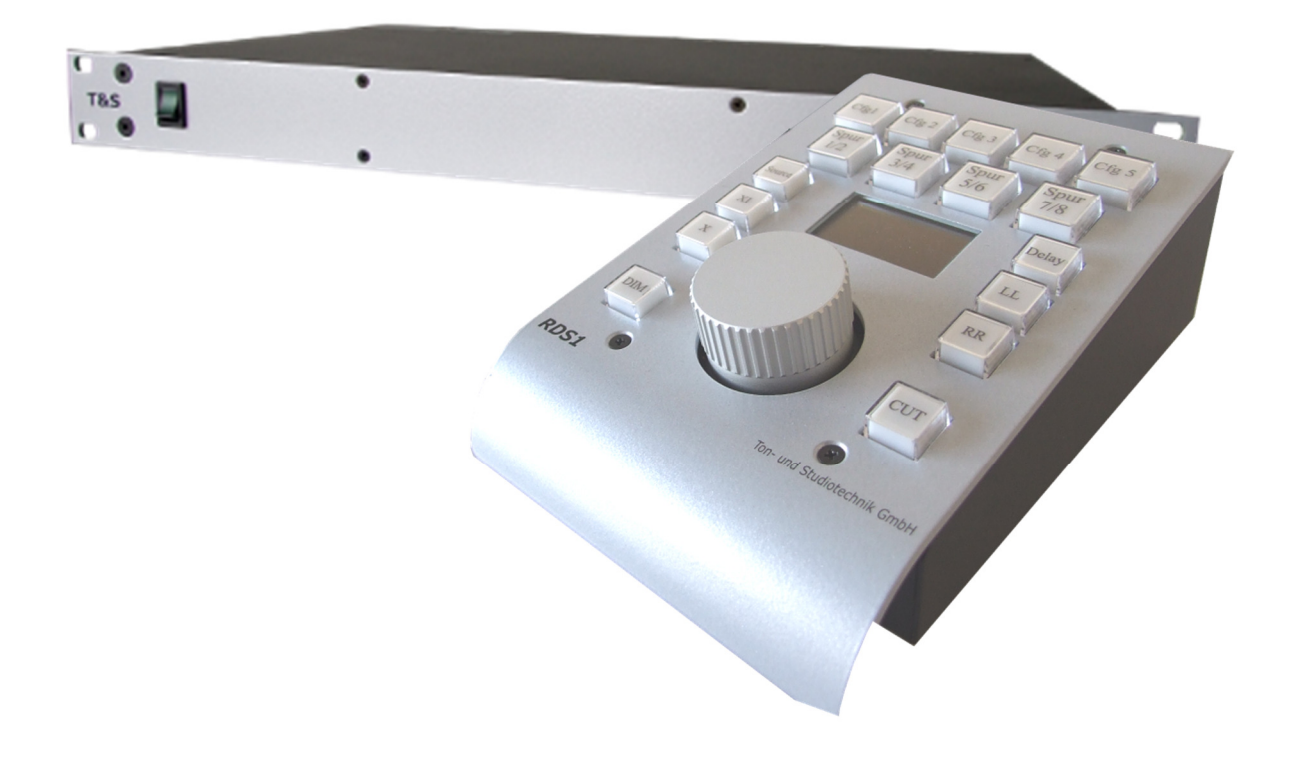

# **Bedienungsanleitung**

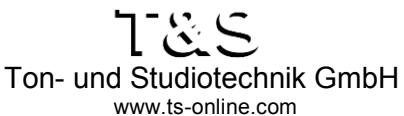

D-47877 Willich Hanns-Martin-Schleyer-Str. 28 Tel.: +49 2154 88999-0 Fax: +49 2154 88999-11

Bedienungsanleitung Version 2 Copyright © 2015-18 Ton- und Studiotechnik GmbH

Alle Rechte vorbehalten. Kein Teil dieses Buches darf in irgendeiner Form ohne vorherige schriftliche Genehmigung der Firma Tonund Studiotechnik GmbH reproduziert oder unter Verwendung elektronischer Systeme verarbeitet, vervielfältigt oder verbreitet werden.

Alle technischen Angaben und Informationen in diesem Handbuch wurden mit größter Sorgfalt zusammengestellt. Trotzdem können Fehler nicht ganz ausgeschlossen werden. Die Firma T&S sieht sich deshalb gezwungen, darauf hinzuweisen, dass weder eine Garantie noch die juristische Verantwortung oder irgendeine Haftung für Folgen, die auf fehlerhafte Angaben in diesem Handbuch zurückgehen, übernommen werden können. Für die Mitteilung eventueller Fehler sind wir jederzeit dankbar.

Wir weisen darauf hin, dass die im Handbuch verwendeten Hardware-Bezeichnungen in einigen Fällen auch eingetragene Warenzeichen sein können und als solche den entsprechenden patentrechtlichen Bestimmungen unterliegen.

Die Firma T&S behält sich das Recht vor, Änderungen an der Hardware und / oder Software des Systems jederzeit und ohne vorherige Ankündigung vorzunehmen.

Das Gerät entspricht den CE Richtlinien.

## Inhaltsverzeichnis

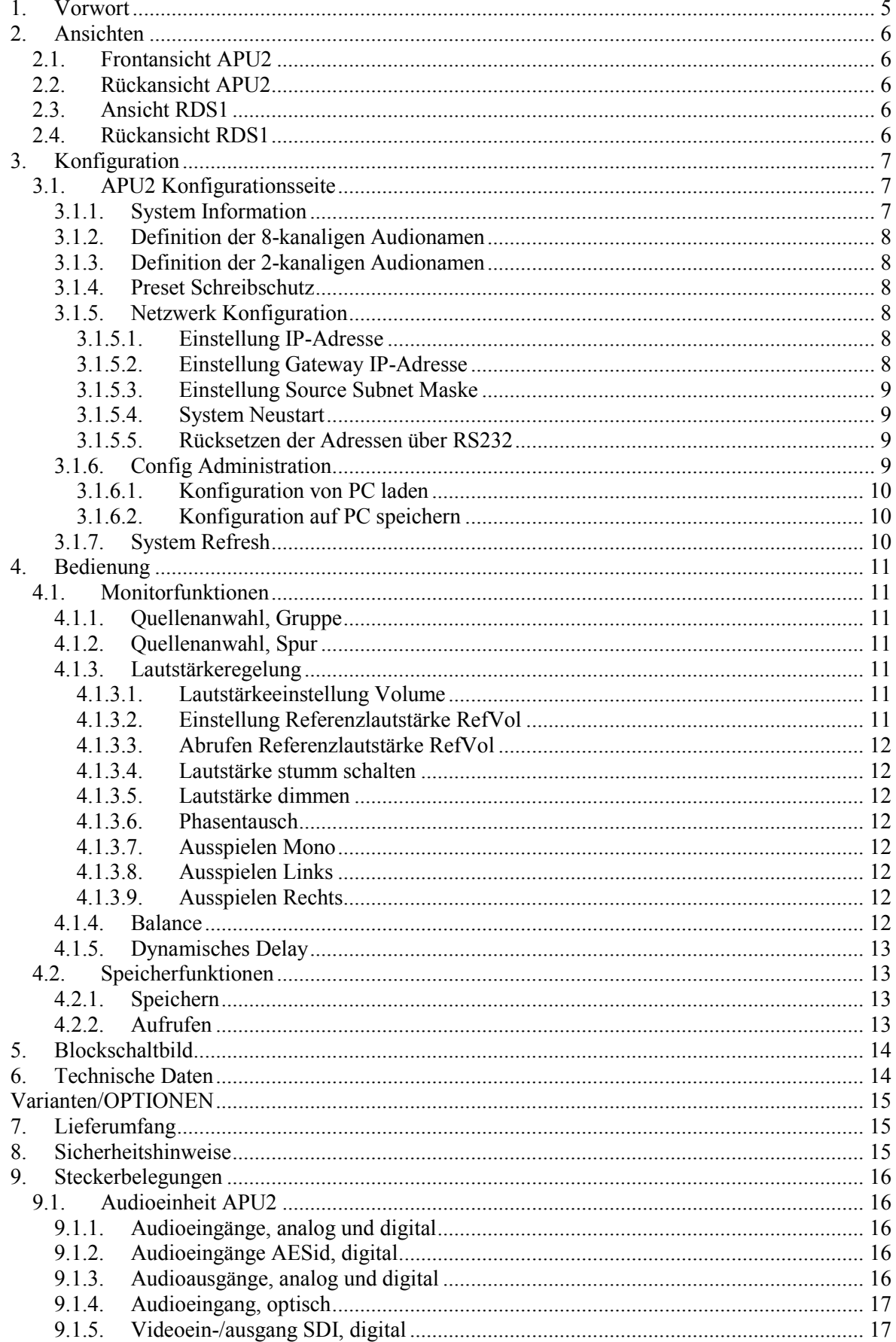

## APU2-RDS

## audio-processing by T&S

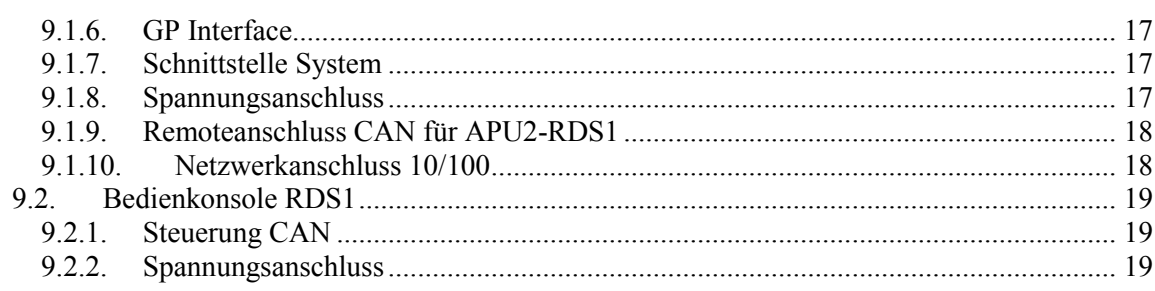

## 1. VORWORT

**Z**unächst einmal möchten wir uns für Ihr Vertrauen bedanken, das Sie uns mit dem Erwerb der *Audio Processing Unit APU2* entgegengebracht haben.

Die *Audio Processing Unit APU2* der Firma Ton- und Studiotechnik GmbH wurde speziell für den Einsatz in Schnitt-, Bearbeitungs- und Produktionsplätzen konzipiert, bei denen ein schneller und unkomplizierter Wechsel zwischen den einzelnen Abhörquellen zur qualitativen Beurteilung des Audiosignals zum alltäglichen Arbeitsablauf gehört.

Die *Audio Processing Unit APU2* ist in einem kompakten 19", 1HE Gehäuse eingebaut und verfügt in der Grundbestückung über acht digitale AES/EBU Eingänge (4x AESid 75Ω und 4x AES3 110Ω, alle mit SRC) sowie über einen digitalen 8-kanaligen ADAT Eingang. Optional lassen sich bis zu vier weitere analoge Stereo Audiosignale anschließen.

Durch Aufrüstung der *Audio Processing Unit APU2* mit einem 3GBit SDI Audio-Deembedder kann eine SDI Videoquelle *mit Zugriff auf alle acht Stereosignale* angeschlossen werden. Das angeschlossene Videosignal wird zusätzlich an einem Ausgang wieder zur Verfügung gestellt.

Als Audioausgänge stehen Lautsprecher- und Pegelmessausgänge in analoger und digitaler Form zur Verfügung.

Die Bedienung der Abhöreinheit erfolgt über die Desktop Bedieneinheit *RDS1*, welche nur über ein Interfacekabel mit der abgesetzten Audioverarbeitung *APU2* verbunden ist.

Zur Signalbeurteilung stehen die Funktionen Phasentausch, eine variable Eingangszuordnung mit Monobildung auf die Ausgänge, eine Balance- und Lautstärkeregelung sowie Mute und Dim zur Verfügung.

Zur Anpassung von Audiolaufzeiten an die Abhörumgebungen oder an ein Videobild steht eine Audioverzögerung von 0..170ms zur Verfügung.

Jede *Audio Processing Unit APU2* wurde vor Ihrer Auslieferung sorgfältig geprüft und getestet. Sollten Sie dennoch während der Installation oder Inbetriebnahme Fehler feststellen, so setzen Sie sich bitte sofort mit uns in Verbindung, damit alle Mängel umgehend beseitigt werden.

#### **T&S Ton- und Studiotechnik GmbH**

## 2. ANSICHTEN

## 2.1. Frontansicht APU2

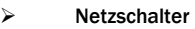

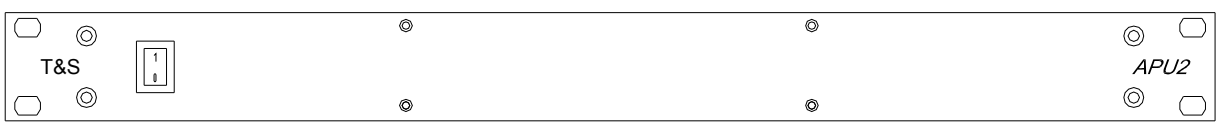

## 2.2. Rückansicht APU2

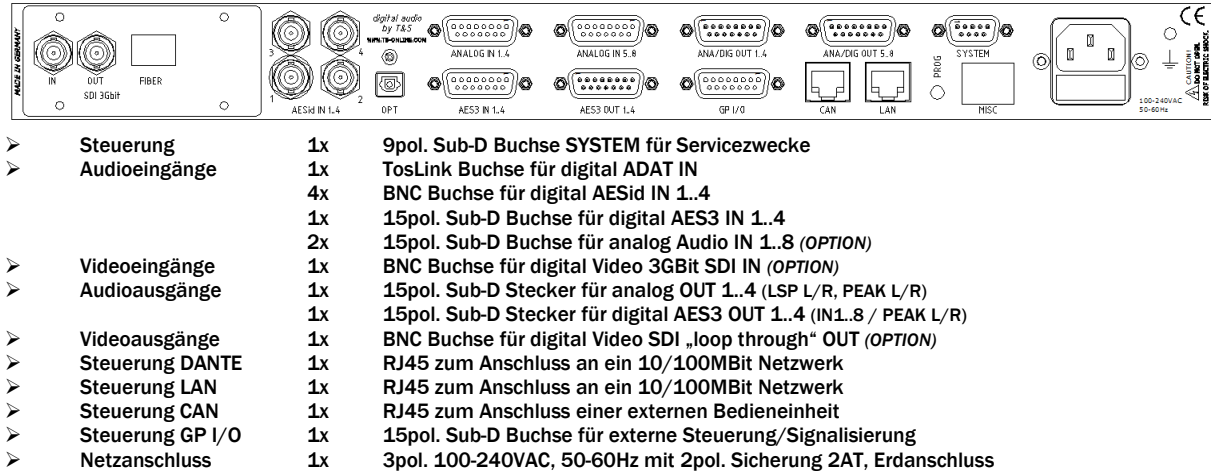

Anzahl der Anschlüsse kann gemäß Bestückung der APU2 variieren.

## 2.3. Ansicht RDS1

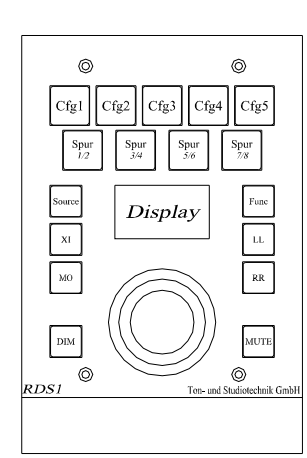

- $\geq$  Display 1x OLED Display mit 128 x 64 Pixel Kontrast einstellbar
- Drehgeber 1x Großer metallischer Endlosdrehgeber mit 32 Rastungen / Umdrehung
- > Taster 5x Funktionstaste Laden/Speichern Konfiguration 1..5
	- 1x Multifunktionstaste Anwahl Spur 1/2
	- 1 $x$  Multifunktionstaste Anwahl Spur  $3/4$
	- 1x Multifunktionstaste Anwahl Spur 5/6
	- 1x Multifunktionstaste Anwahl Spur  $7/8$
	- 1x Funktionstaste Source
	- 1x Funktionstaste Function
	- 1x Funktionstaste Phasentausch XI
	- 1x Funktionstaste Abhörmodus MO
	- 1x Funktionstaste Abhörmodus LL
	- 1x Funktionstaste Abhörmodus RR
	- 1x Funktionstaste Lautsprecher Dämpfung DIM
	- 1x Funktionstaste Lautsprecher Stummschaltung MUTE

### 2.4. Rückansicht RDS1

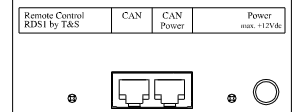

- 
- 
- 
- > Steuerung CAN 1x RJ45 zum Anschluss an die APU2 bei externer Spannungsversorgung

> Steuerung CAN POWER 1x RJ45 zum Anschluss an die APU2 bei interner Spannungsversorgung

> Spannungsanschluss 1x Anschluss für ein externes Netzteil

## 3. KONFIGURATION

- Die komplette Konfiguration der *Audio Processing Unit APU2* erfolgt über LAN.
- Um auf die Konfigurationsseite zu gelangen muss die *Audio Processing Unit APU2* mit einem Netzwerkkabel an ein 10/100Mbit Netzwerk anschlossen werden.
- $\triangleright$  Über die rückseitigen Leuchtdioden Link und 10/100 an der RJ45 Buchse wird eine erfolgreiche Netzwerksynchronisation angezeigt.

### 3.1. APU2 Konfigurationsseite

Mit einem Browser (typ. Microsoft Internet Explorer) folgende Adresse aufrufen:

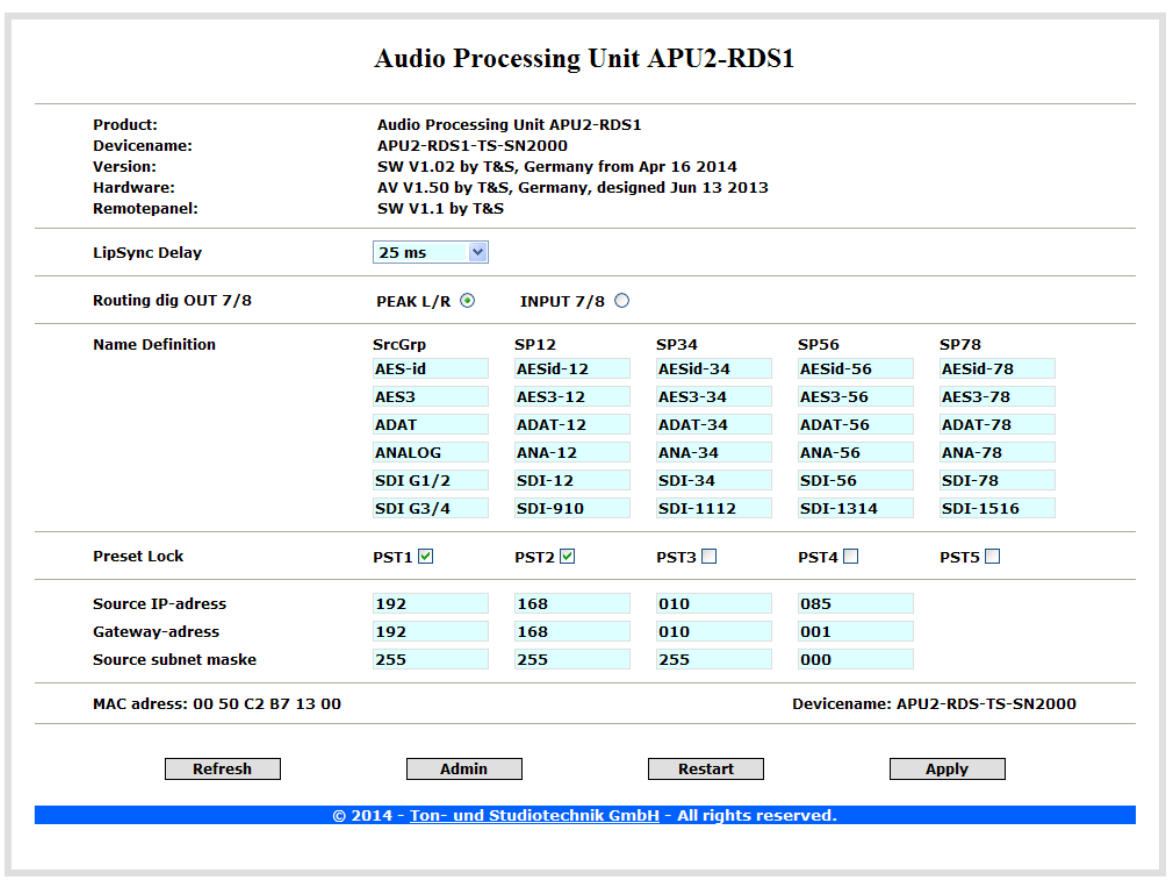

#### **192.168.10.85/index.html**

Es folgt die *Konfigurationsseite* der *Audio Processing Unit APU2* 

#### 3.1.1. System Information

Die Konfigurationsseite der *Audio Processing Unit APU2* verfügt über einen Abschnitt, der auf einen Blick alle wichtigen Angaben zu dem vorliegenden Gerät, die Seriennummer sowie die Versionsangabe der Hardware und der Software mit Datum anzeigt.

#### 3.1.2. Definition der 8-kanaligen Audionamen

Für alle verfügbaren 8-kanaligen Audiogruppen kann ein spezifischer Name eingegeben werden, der zur Information auf dem Display der *Bedieneinheit RDS1* dargestellt wird.

- In das entsprechende Feld *[GrpSrc]* die gewünschte Bezeichnung eingeben.
- $\triangleright$  Änderungen vornehmen und mit dem Anwahlfeld "Apply" zur *APU2* übertragen.
- Die neuen Einstellungen werden sofort angezeigt und übernommen.

Steht an der ersten Stelle der Bezeichnung das Zeichen "\*", so wird die entsprechende Audiogruppe **bei der Quellenanwahl nicht angeboten.** 

Folgende Eingabefelder stehen zur Verfügung:

- AES-id Bezeichnung für die vier unsymmetrischen AES/EBU Eingänge AESid IN 1.4
- AES3 Bezeichnung für die vier symmetrischen AES/EBU Eingänge AES3 IN 1..4
- ADAT Bezeichnung für den optischen 8-kanaligen Eingang ADAT
- ANALOG Bezeichnung für die acht symmetrischen analogen Eingänge ANALOG IN 1.8
- SDI G1/2 Bezeichnung für die acht Audiosignale der SDI Gruppen 1 und 2
- SDI G3/4 Bezeichnung für die acht Audiosignale der SDI Gruppen 3 und 4

#### 3.1.3. Definition der 2-kanaligen Audionamen

Für jedes der vier verfügbaren Spurpaare der 8-kanaligen Audiogruppen kann ein spezifischer Name eingegeben werden, der dann bei Anwahl der Spuren auf dem Display der *Bedieneinheit RDS1* angezeigt wird.

- In das entsprechende Feld *[SP12..SP78]* die gewünschte Bezeichnung eingeben.
- $\triangleright$  Änderungen vornehmen und mit dem Anwahlfeld "Apply" zur *APU2* übertragen.
- Die neuen Einstellungen werden sofort angezeigt und übernommen.

#### 3.1.4. Preset Schreibschutz

Jedes über die Tasten *[Cfg1..Cfg5]* erreichbare Preset kann gegen ungewolltes Überschreiben geschützt werden.

- Durch Anwahl der Checkbox *[PST1..PST5]* wird der Schreibschutz aktiviert.
- Durch Abwahl der Checkbox *[PST1..PST5]* wird der Schreibschutz deaktiviert.
- Änderungen vornehmen und mit dem Anwahlfeld "*Apply*" zur *APU2* übertragen.
- Die neuen Einstellungen werden übernommen und intern abgespeichert.

#### 3.1.5. Netzwerk Konfiguration

Die *Audio Processing Unit APU2* wird firmenseitig mit folgenden Einstellungen ausgeliefert:

- Source IP-Adresse 192.168.10.85
- Gateway Adresse 192.168.10.1
- Subnet Maske 255.255.255.0

#### 3.1.5.1. Einstellung IP-Adresse

- Gültige IP-Adresse eingeben, unter der das Gerät im Netzwerk angesprochen werden soll.
- $\triangleright$  Anderungen/Einstellungen vornehmen und mit *Apply* zur *APU2* übertragen.
- Die neuen Einstellungen werden sofort angezeigt aber erst nach einem Neustart übernommen.

#### 3.1.5.2. Einstellung Gateway IP-Adresse

- Gültige Gateway IP-Adresse für das Gerät im Netzwerk eingeben.
- Änderungen/Einstellungen vornehmen und mit "*Apply*" zur *APU2* übertragen.
- Die neuen Einstellungen werden sofort angezeigt aber erst nach einem Neustart übernommen.

#### 3.1.5.3. Einstellung Source Subnet Maske

- Gültige Source Subnet Maske für das Gerät im Netzwerk eingeben.
- Änderungen/Einstellungen vornehmen und mit "*Apply*" zur *APU2* übertragen.
- Die neuen Einstellungen werden sofort angezeigt aber erst nach einem Neustart übernommen.

#### 3.1.5.4. System Neustart

- Zur Übernahme der geänderten Adressen mittels Anwahlfeld "*Restart*" einen Neustart durchführen.
- Zur Kontrolle selbige Seite der *APU2* mit geänderter IP-Adresse in der Browser-Adressenleiste nochmals aufrufen.
- Sollte auf Grund fehlerhafter Eingaben keine Verbindung mehr zur *APU2* über Netzwerk möglich sein, so können die Netzwerk-Einstellungen wie unter Abschnitt 3.1.5.5 zurückgesetzt werden.

#### 3.1.5.5. Rücksetzen der Adressen über RS232

Sollten die Netzwerk-Adressen verstellt und somit kein Zugriff über das Ethernet mehr möglich sein, so lassen sich die Adressen über die rückseitige RS232 Schnittstelle *System* auf den firmenseitigen Auslieferungszustand zurücksetzen.

- Die *Audio Processing Unit APU2* unter Verwendung eines 9poligen Kabels (1:1 Belegung) mit der seriellen Schnittstelle des Laptops/PCs verbinden.
- Terminal Programm (z.B. Hyper Terminal) aufrufen und Schnittstellenparameter der verwendeten Schnittstelle auf 38400 Baud, 8 Datenbits, kein Parity, 1 Stopbit und kein Handshake setzen.
- Buchstabenfolge *T&Sr* über RS232 zur *Audio Processing Unit APU2* senden.
- Es erfolgt eine Systemausgabe der zurückgesetzten Adressen.
- Nach erfolgreichem Rücksetzen die *Audio Processing Unit APU2* neu starten.

#### 3.1.6. Config Administration

Die *Audio Processing Unit APU2* ermöglicht über die Seite "*Config Administration*" alle variablen Einstellungen zu Sicherungszwecken auf einen Computer und/oder komplette Einstellungen von einem Computer zur *APU2* zu übertragen.

Über das Anwahlfeld *"Admin"* wird die Menüseite "*Config Administration*" aufrufen.

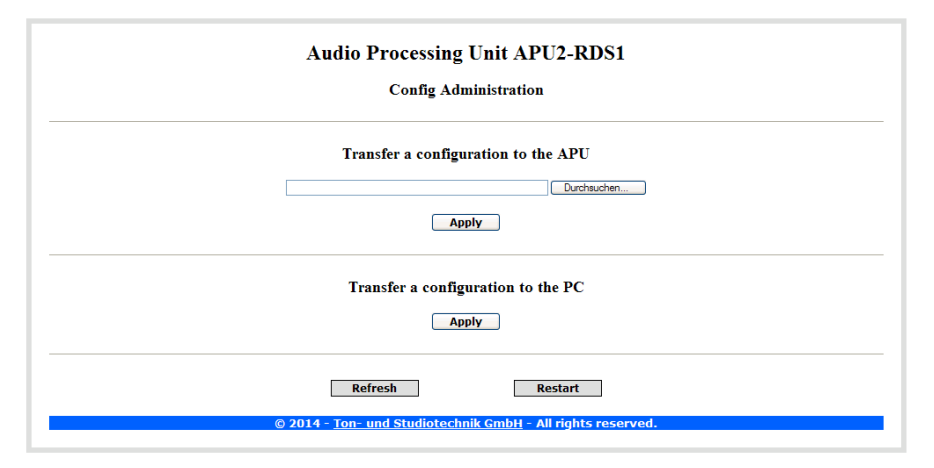

Es folgt die Seite "*Config Administration"* der *Audio Processing Unit APU2* 

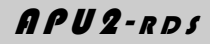

#### 3.1.6.1. Konfiguration von PC laden

- > Unter dem Abschnitt "*Transfer a configuration to APU*" das Anwahlfeld "*Durchsuchen"* betätigen und über die Betriebssystemmaske die gewünschte Konfiguration anwählen.
- **►** Das Laden über das Anwahlfeld "*Apply*" starten.
- ► Es folgt die Ausgabe einer Statusmeldung, mit "*Apply"* erfolgt der Rücksprung.

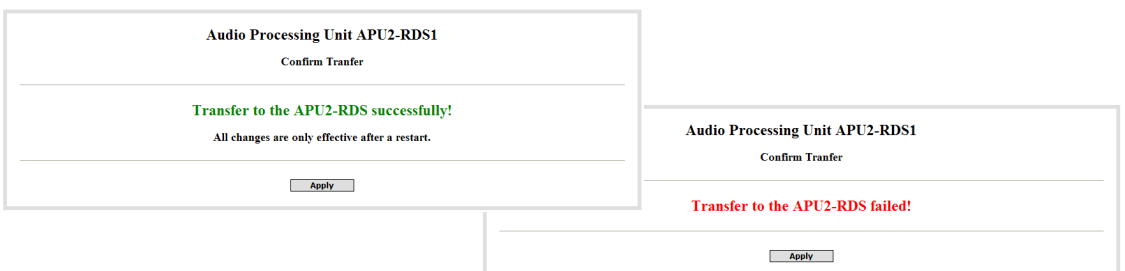

#### 3.1.6.2. Konfiguration auf PC speichern

- ▶ Unter dem Abschnitt "*Transfer a configuration to the PC*" das Anwahlfeld "*Apply*" betätigen und über die Betriebssystemmasken das Speichern bestätigen und einen Zielspeicherort angeben.
- Der Dateiname wird standardmäßig als "apu2rds1*.dat*" vorgegeben, kann aber beliebig geändert werden.

#### 3.1.7. System Refresh

 Über das Anwahlfeld *"Refresh"* wird die Menüseite ohne Übernahme von Änderungen neu aufgebaut.

## 4. BEDIENUNG

Vorab einige Konventionen zur Schreibweise der Bedienung:

- Wenn im Folgenden von einer aktiven Taste gesprochen wird, so bedeutet dies, dass die zugehörige Leuchtdiode in der Taste angeschaltet ist und somit die aktive Funktion signalisiert.
- Viele Tastenfunktionen lösen sich selbst ab, d.h. ein einmaliges Drücken aktiviert, ein erneutes Drücken löscht die Funktion (im folgenden Togglefunktion genannt).

#### 4.1. Monitorfunktionen

#### 4.1.1. Quellenanwahl, Gruppe

*Funktion:* Anwahl einer 8-kanaligen Audioabhörquelle. *Bedienung:* Taste *Source* drücken und gedrückt halten. Drehgeber solange drehen, bis der Name der gewünschten Quelle im Display erscheint. *Anmerkung:* Während der Anwahl einer neuen Quelle wird die aktuelle Signalquelle zur Vermeidung von Knackgeräuschen stumm geschaltet. Nach Beendigung des Drehvorgangs wird das aktuelle Spurpaar der neu angewählten Abhörquelle entsprechend des Abhörmodus auf die beiden Lautsprecherwege geschaltet. Zur Information wird der entsprechende Name auf dem Display angezeigt.

#### 4.1.2. Quellenanwahl, Spur

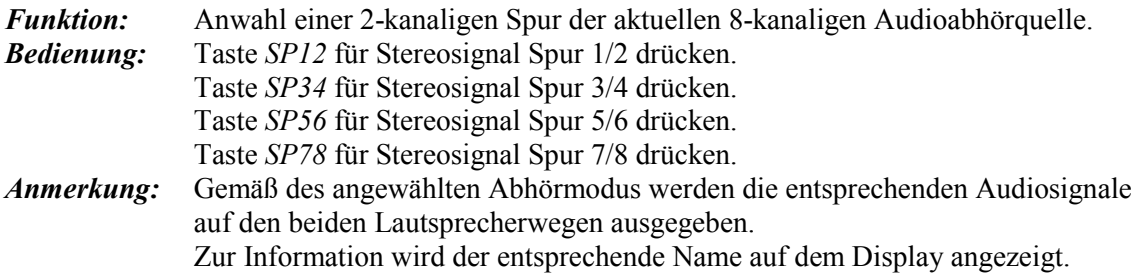

#### 4.1.3. Lautstärkeregelung

#### 4.1.3.1. Lautstärkeeinstellung Volume

- *Funktion:* Einstellen der Abhörlautstärke.
- *Bedienung:* Drehgeber solange drehen, bis die gewünschte Lautstärke erreicht ist. *Anmerkung:* Die Abhörlautstärke wird als Zahlenwert in dB sowie grafisch als zunehmendes
- Dreieck auf dem Display ausgegeben.

#### 4.1.3.2. Einstellung Referenzlautstärke RefVol

- *Funktion:* Einstellen einer Referenzlautstärke, die über die Tastfunktion des Drehgebers aufgerufen wird.
- *Bedienung:* Drehgeber solange drehen, bis die gewünschte Lautstärke erreicht ist. Drehgeber drücken und solange gerückt halten, bis die aktuelle Lautstärke als Referenzlautstärke übernommen wurde und im Display angezeigt wird.

#### *Anmerkung:* Die Abhöreinheit startet mit der Referenzlautstärke. Die Referenzlautstärke wird in einem nichtflüchtigen Speicher abgelegt.

#### 4.1.3.3. Abrufen Referenzlautstärke RefVol

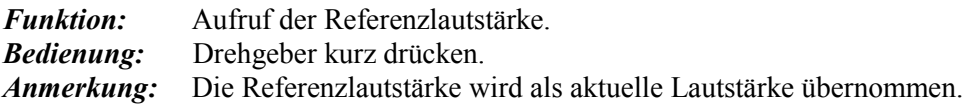

#### 4.1.3.4. Lautstärke stumm schalten

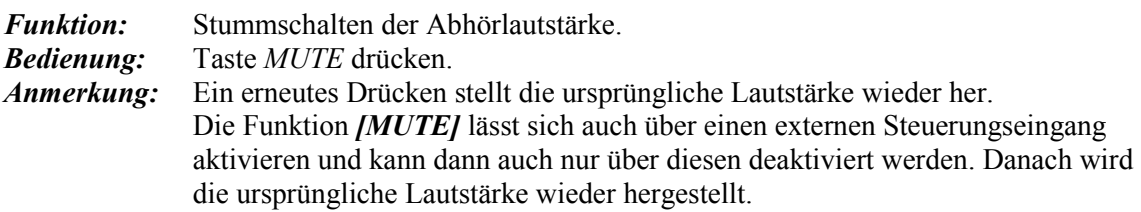

#### 4.1.3.5. Lautstärke dimmen

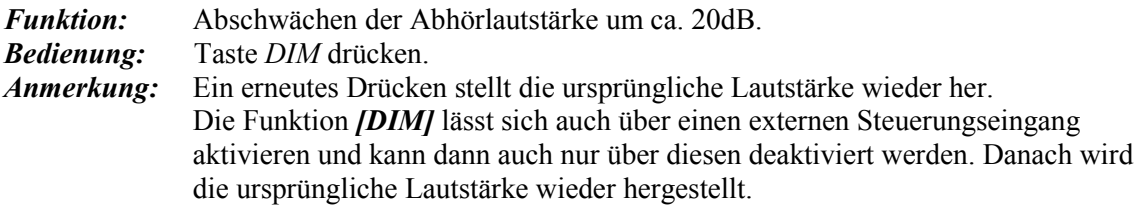

#### 4.1.3.6. Phasentausch

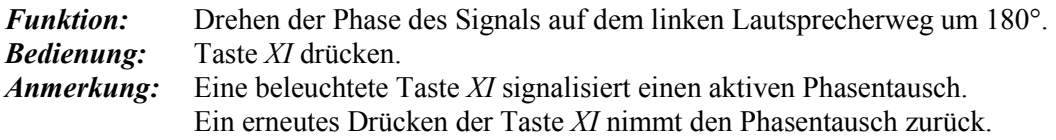

#### 4.1.3.7. Ausspielen Mono

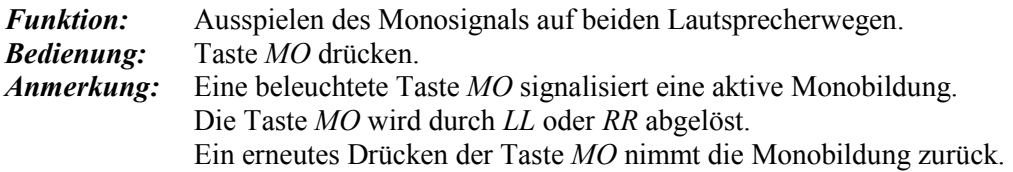

#### 4.1.3.8. Ausspielen Links

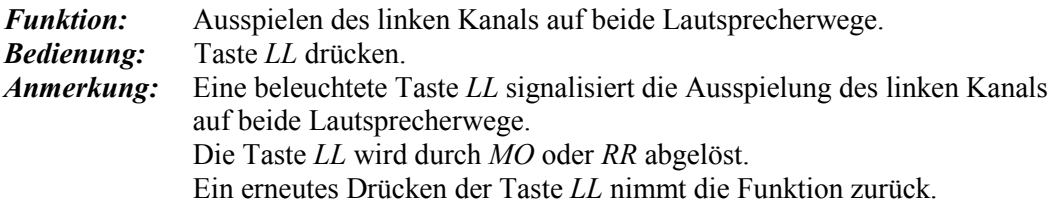

#### 4.1.3.9. Ausspielen Rechts

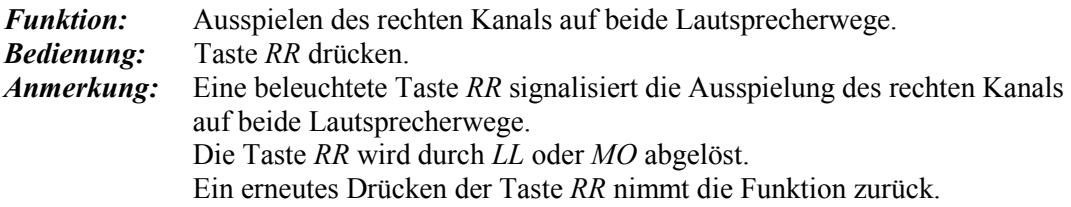

#### 4.1.4. Balance

*Funktion:* Einstellen der Balance für den linken und rechten Lautsprecher.

*Bedienung:* Taste *Func* so oft drücken, bis im Display die Einstellung für die Balance erscheint. Drehgeber solange nach links/rechts drehen, bis die gewünschte Balance eingestellt ist.

*Anmerkung:* Durch Drücken des Drehgebers wird die Balance auf Mittenstellung zurückgesetzt. Nach der Einstellung der Balance die Taste *Func* so oft drücken, bis der Name der aktuellen Abhörquelle wieder auf dem Display erscheint. Die Balance wird in einem nichtflüchtigen Speicher abgelegt.

#### 4.1.5. Dynamisches Delay

*Funktion:* Einstellen einer Signalverzögerung für alle Abhörlautsprecher. *Bedienung:* Taste *Func* so oft drücken, bis im Display die Einstellung für die Signalverzögerung Delay erscheint. Drehgeber solange nach links/rechts drehen, bis die gewünschte Verzögerung erreicht ist. *Anmerkung:* Durch Drücken des Drehgebers wird der Verzögerungswert auf OFF zurückgesetzt. Nach der Einstellung der Signalverzögerung die Taste *Func* so oft drücken, bis der Name der aktuellen Abhörquelle wieder auf dem Display erscheint. Die Signalverzögerung wird zum Laufzeitausgleich zwischen Bild und Ton verwendet und lässt sich im Bereich von 0..170ms in 5ms Schritten einstellen. Dieser Delay Wert wird im jeweiligen Preset mit abgespeichert.

### 4.2. Speicherfunktionen

Folgenden Einstellungen werden in einem Preset (SnapShot) hinterlegt:

- Quellenanwahl, 8-kanalige Audiogruppe
- Quellenanwahl, 2-kanalige Spur
- Einstellung dynamisches Delay

#### 4.2.1. Speichern

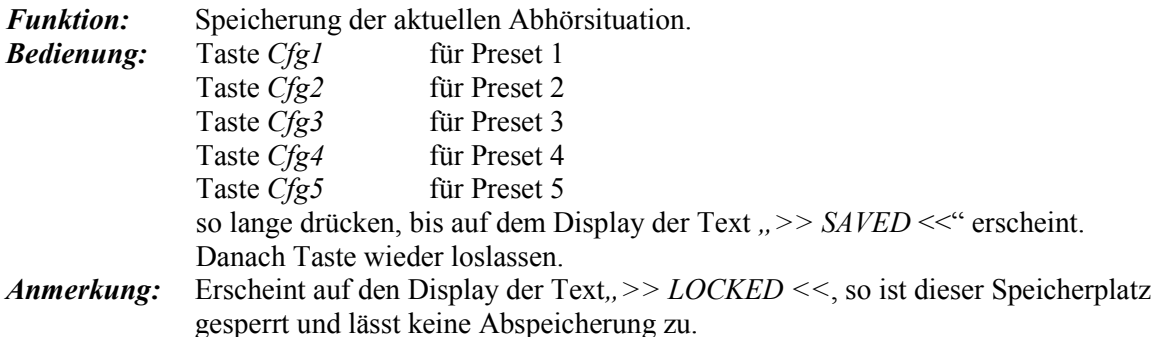

#### 4.2.2. Aufrufen

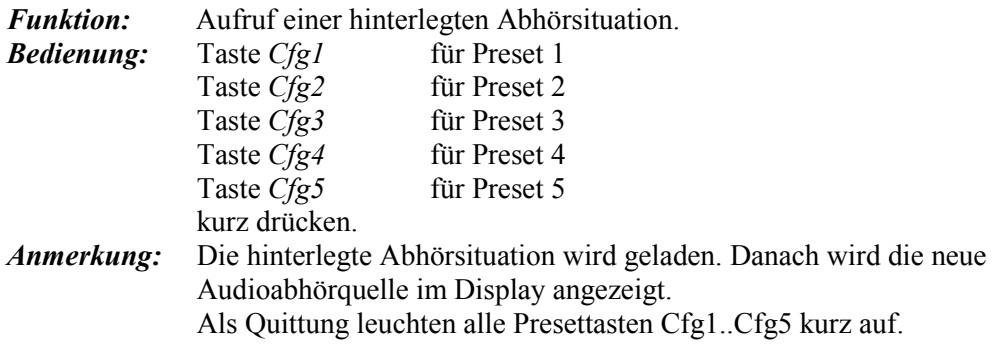

## 5. BLOCKSCHALTBILD

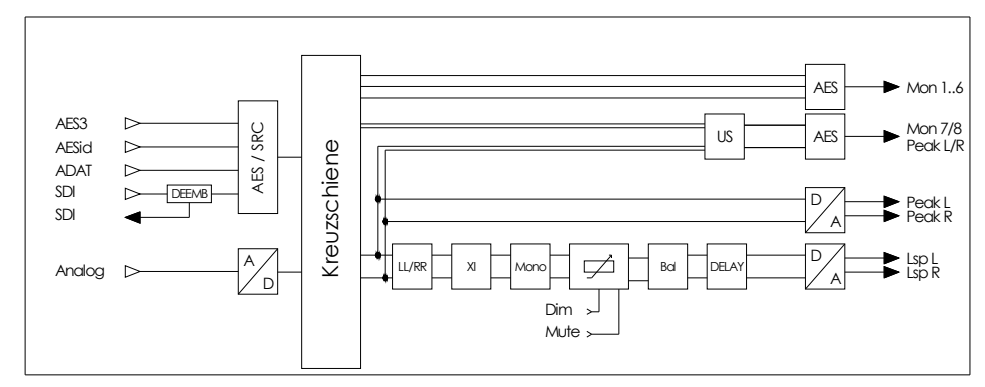

## 6. TECHNISCHE DATEN

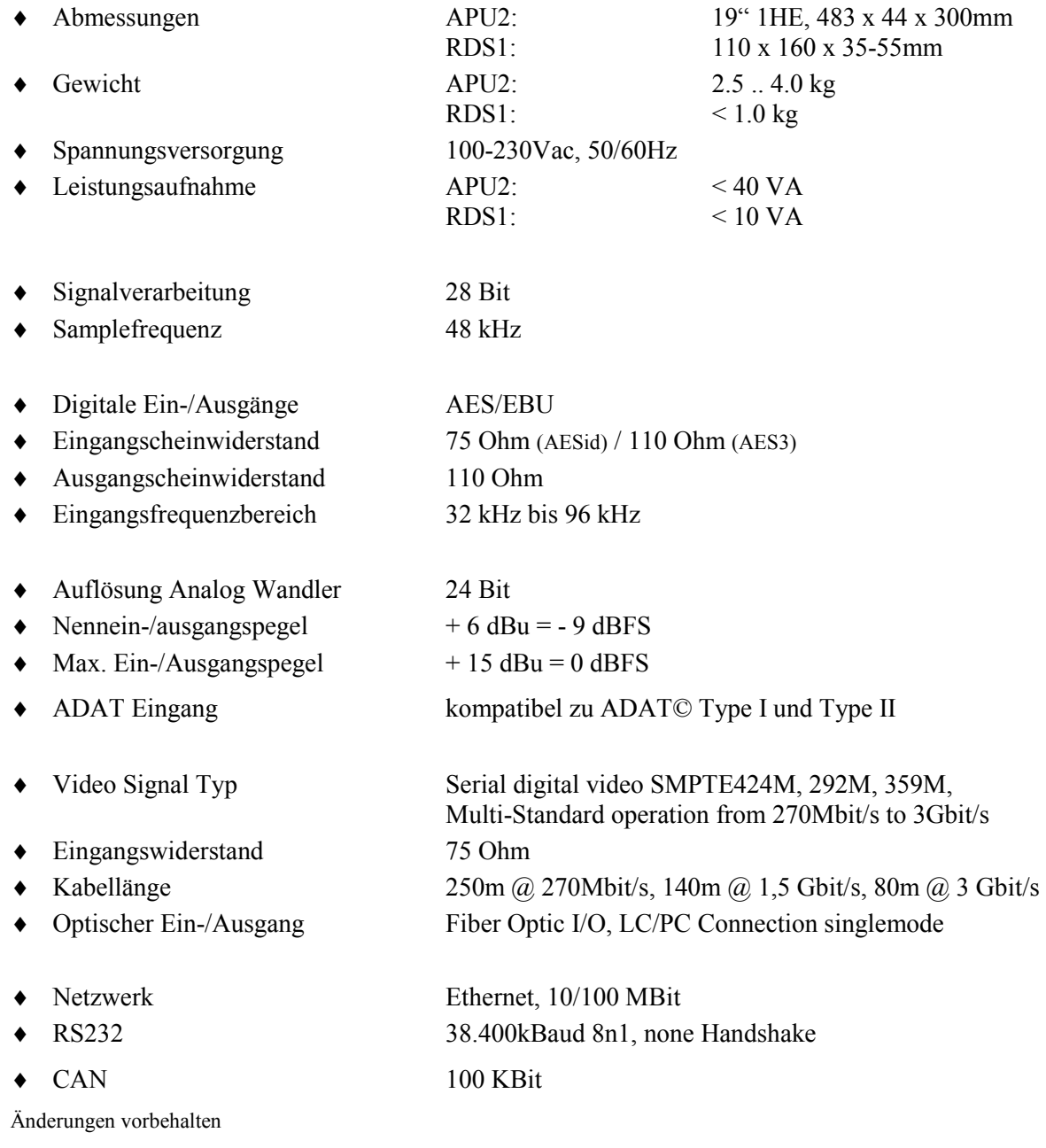

## VARIANTEN/OPTIONEN

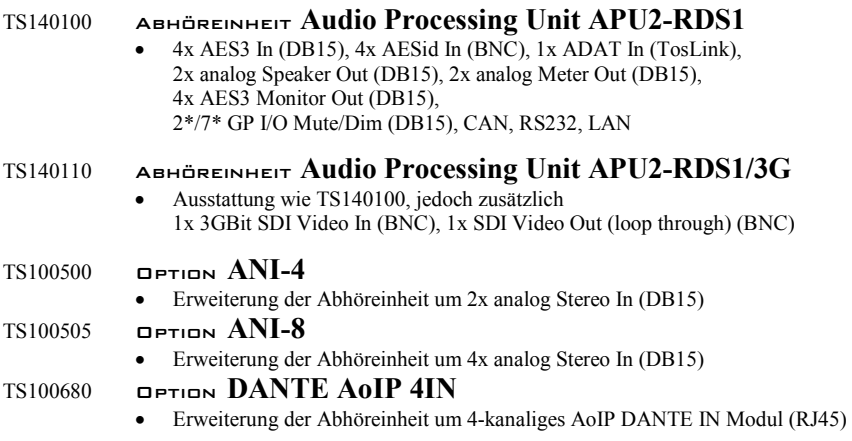

## 7. LIEFERUMFANG

- *Audio Processing Unit APU2* **(Bestückung gemäß Bestellung) incl. Netzkabel (1,5m)**
- **Bedieneinheit** *RDS1* **mit Anschlusskabel (2m)**
- **Bedienungsanleitung**

Bitte untersuchen Sie das Gerät und das Zubehör sofort nach dem Auspacken auf Transportschäden. Ein beschädigtes Gerät oder beschädigtes Zubehör darf keinesfalls an das Stromnetz angeschlossen werden.

Im Schadensfall kontaktieren Sie bitte den zuerst den Lieferanten und das Transportunternehmen, damit der Anspruch auf Gewährleistung nicht erlischt.

## 8. SICHERHEITSHINWEISE

#### *Vor Inbetriebnahme bitte unbedingt lesen!*

Um die Gefahr eines elektrischen Schlages zu vermeiden, halten Sie alle Komponenten der *Audio Processing Unit APU2* geschlossen. Das Öffnen und Reparieren der Geräte darf nur von autorisiertem qualifiziertem Fachpersonal unter Einhaltung aller geltenden Vorschriften durchgeführt werden.

Ein Gerät, welches mechanisch beschädigt oder in das Flüssigkeit eingedrungen ist, darf nicht ans Stromnetz angeschlossen werden. Bei angeschlossenen Geräten bitte sofort Netzstecker ziehen.

Vor dem Anschluss an das Stromnetz muss überprüft werden, ob die Anschlusswerte der Geräte (Spannung, Netzfrequenz) mit dem verwendeten Netz übereinstimmen.

Achten Sie auch bitte auf sachgemäße Erdung. Das Gehäuse des Gerätes wird über das Netzkabel geerdet, zusätzlich empfiehlt sich eine weitere Erdung über die rückseitige Erdklemme. Bei fehlerhafter Erdung, wie z.B. durch ein beschädigtes Netzkabel, erhöht sich die Gefahr eines elektrischen Schlages.

Beim Einbau des Gerätes muss eine einwandfreie Belüftung gewährleistet sein. So dürfen auch keine Wärmequellen in der Nähe eingebaut seien, die zu einer zusätzliche Erwärmung des Gerätes führen. Auch darf das Gerät nicht in Feuchträumen oder in der Nähe von Geräten eingebaut seien, wo die Gefahr des Eindringens von Flüssigkeiten jedweder Art ins Innere des Gerätes gegeben ist.

## 9. STECKERBELEGUNGEN

## 9.1. Audioeinheit APU2

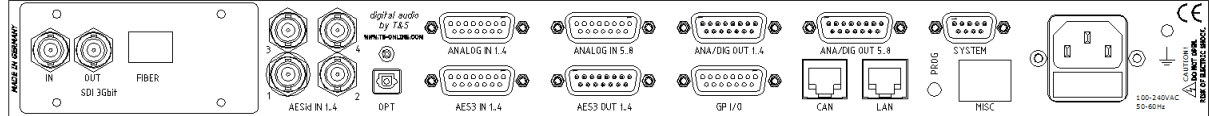

#### 9.1.1. Audioeingänge, analog und digital

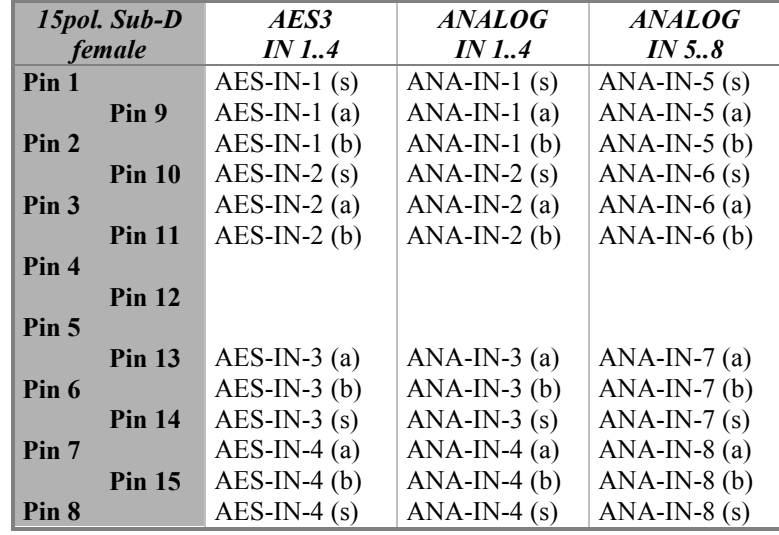

### 9.1.2. Audioeingänge AESid, digital

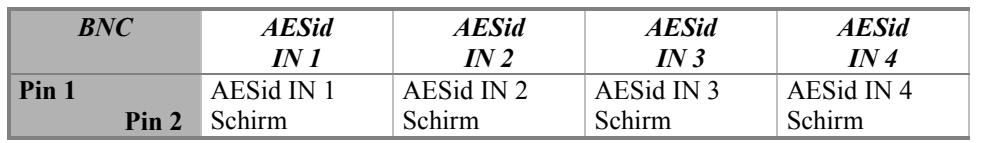

#### 9.1.3. Audioausgänge, analog und digital

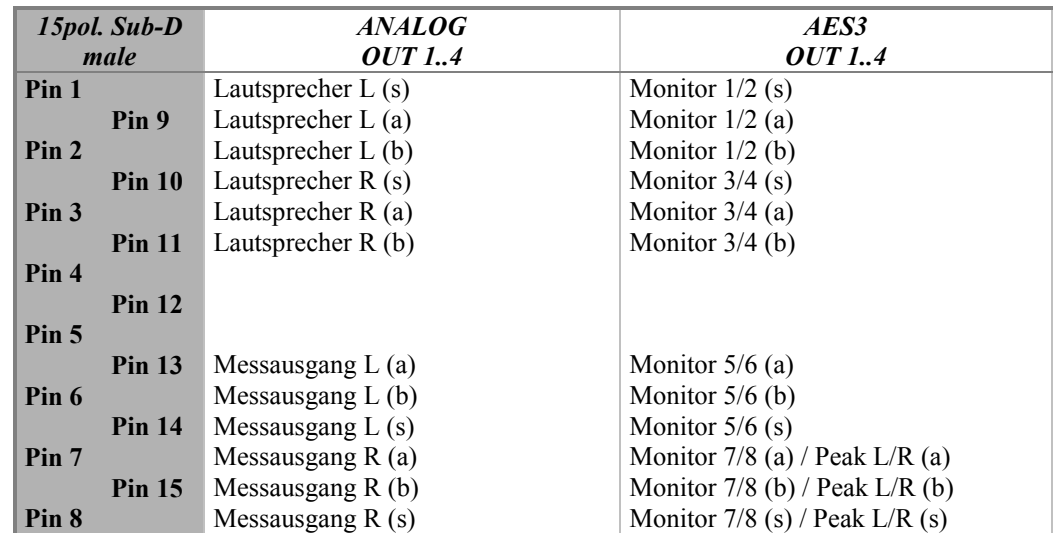

#### 9.1.4. Audioeingang, optisch

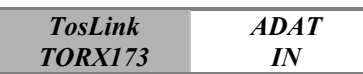

## 9.1.5. Videoein-/ausgang SDI, digital

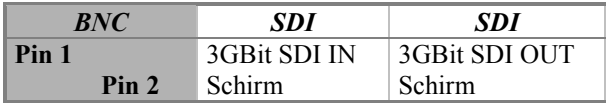

#### 9.1.6. GP Interface

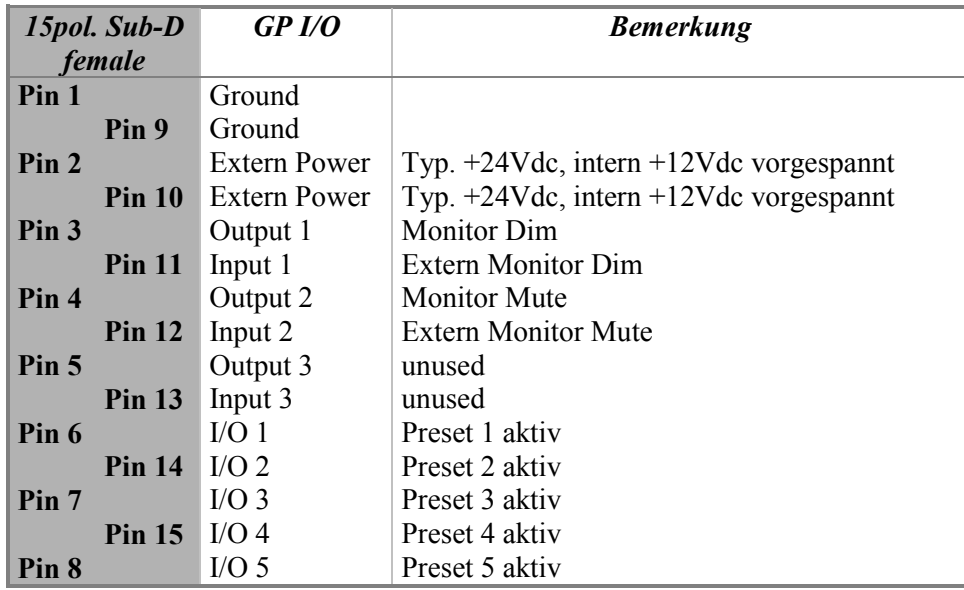

Alle GPIs TTL Input low active, alle Outputs Open Collector 24Vdc 20mA.

#### 9.1.7. Schnittstelle System

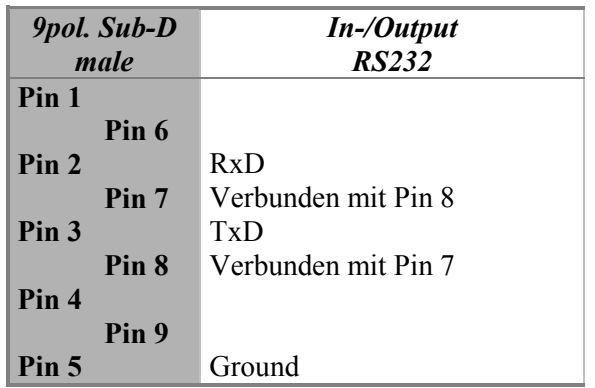

Für Havariebedienung, Softwareupdates und Inbetriebnahme.

#### 9.1.8. Spannungsanschluss

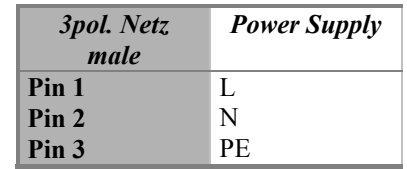

 $\triangleright$  100-230VAC, 50/60Hz / Sicherung 2x 2AMT

#### 9.1.9. Anschluss MISC — AoIP Dante

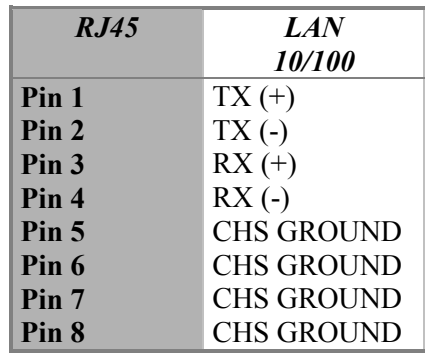

## 9.1.10. Remoteanschluss CAN für APU2-RDS1

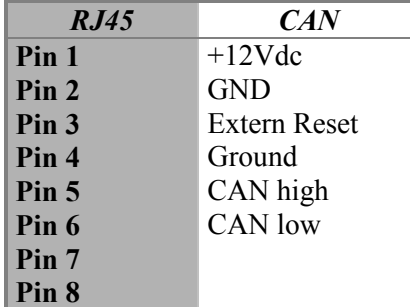

### 9.1.11. Netzwerkanschluss 10/100

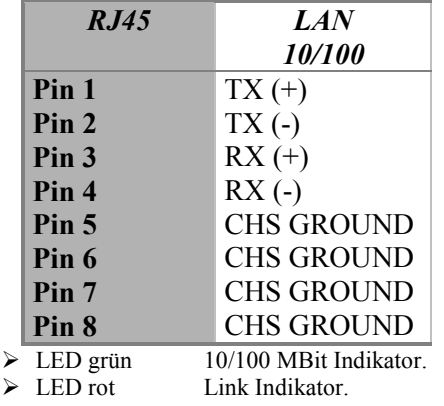

Anzahl der Anschlüsse variieren gemäß Bestückung der APU2

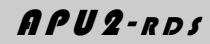

## 9.2. Bedienkonsole RDS1

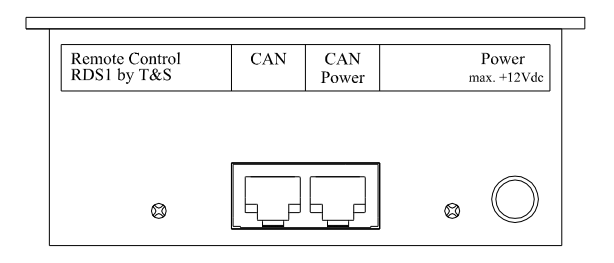

## 9.2.1. Steuerung CAN

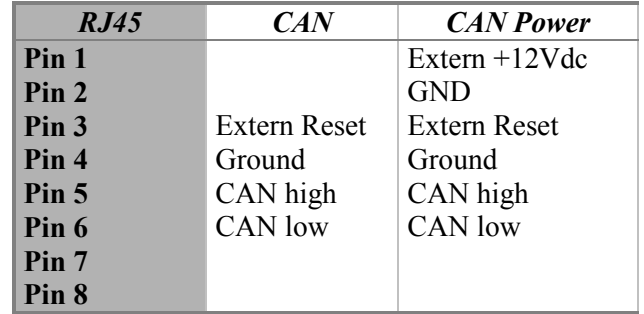

### 9.2.2. Spannungsanschluss

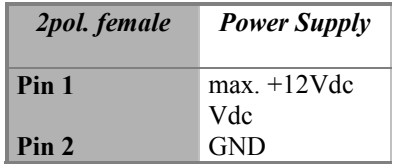

 Anschluss für ein externes Steckernetzteil (ab einer Kabellänge von 30m empfohlen)